#### IBM WEBSPHERE 6.0 SKILLS TRANSFER – LAB EXERCISE

# **Building and Testing Enhanced EAR**

| What this exercise is about                                             | . 1 |
|-------------------------------------------------------------------------|-----|
| ab Requirements                                                         | . 1 |
| What you should be able to do                                           | . 2 |
| ntroduction                                                             | . 2 |
| Exercise Instructions                                                   | . 2 |
| Part 1: Create Enhanced EAR using Application Server Tool Kit (or IRAD) | . 3 |
| Part 2: Creating the BANKDB Cloudscape database                         | 11  |
| Part 3: Installing and Testing the application                          | 12  |
| Part 4: Cleanup                                                         | 19  |
| Vhat you did in this exercise                                           | 20  |
| Solution Instructions                                                   | 21  |

**NOTE:** Education materials and other documentation as applicable including programming manuals, operating guides, physical planning manuals and installation manuals related to the IBM Products may be early versions subject to change.

# What this exercise is about

The objective of this lab is to demonstrate creating and testing an enhanced EAR.

# Lab Requirements

List of system and software required for the student to complete the lab.

- WebSphere Application Server v6.0.1 should be installed. Read the SystemSetup\_ReadMe file included with the lab sample code for system setup information.
- Application Server Tool Kit or Rational Web Developer installed (with the v6.0 runtime).
- Installation of lab sample code into directory
  - Windows: C:\Labfiles60
  - UNIX/Linux/zOS: /etc/Labfiles60
- Experience with previous versions of WebSphere Application Server and the J2EE programming model is also helpful.
- Completion of lab: Installing WebSphereBank Application using Cloudscape.

### What you should be able to do

At the end of this lab you should be able to:

- Import in WebSphereBank and convert it into an Enhanced EAR using AST (or IRAD).
- Install the Enhanced WebSphereBank EAR and test it on WebSphere Application Server.

### Introduction

The enterprise application WebSphereBank was written to demonstrate WebSphere's use of J2EE1.4 technologies. The enterprise application consists of JSPs, Servlets, EJBs, an EJB Timer, and a Web Service.

There are two options on how you can test Cloudscape database. One option is to use the BANKDB database directory that packaged within the WebSphereBank.ear. This directory is a Cloudscape database containing the tables that are used by the WebSphereBank application. Some data already exists within the tables in this directory, such as Account numbers 1 and 2. This should explain why any changes you make to bank accounts are lost when the application is uninstalled and re-installed. The other option is to create your own Cloudscape BankDB database and tables using Clouscapeview utility and command scripts respectively.

We will create a data source named BankDS to access the BANKDB database. This datasource will be created in Application Server Tool Kit as a Application Scoped Resource, hence making WebSphereBank an enhancedEAR.

# **Exercise Instructions**

Some instructions in this lab may be Windows operating-system specific. If you plan on running the lab on an operating-system other than Windows, you will need to execute the appropriate commands, and use appropriate files(.sh vs..bat) for your operating system. The directory locations are specified in the lab instructions using symbolic references, as follows:

| Location Reference                  | Windows example         | z/OS example               |
|-------------------------------------|-------------------------|----------------------------|
| <was_home></was_home>               | C:\WebSphere\AppServer\ | /etc/c6cellB/AppServer     |
| <host_name></host_name>             | localhost               | mvs22x.rtp.raleigh.ibm.com |
| <server_name></server_name>         | Server1                 | C6Server01                 |
| <host_lab_files></host_lab_files>   |                         | /etc/LabFiles60            |
| <local_lab_files></local_lab_files> | C:\LabFiles60           |                            |

# Part 1: Create Enhanced EAR using Application Server Tool Kit (or IRAD)

- \_\_\_\_\_1. Open Application Server Tool Kit (or IRAD).
  - \_\_\_\_a. Using Windows Explorer, navigate to c:\AST or c:\IRAD.
  - \_\_\_\_b. Double-click on the **ast.exe** to open it, or launch IRAD.
  - \_\_\_ c. Enter the workspace as c:\LabFiles60\EnhancedEAR\workspace
  - \_\_\_\_d. Click **OK**.
  - \_\_\_\_e. Close the Welcome tab.
- 1. Import WebSphereBank EAR file into the workspace.
  - \_\_\_\_a. Click File > Import.
  - \_\_\_\_b. Select EAR file. Click Next.
  - \_\_\_ c. Click **Browse** to select <LOCAL\_LAB\_FILES>\EnhancedEAR\WebSphereBank.ear. Click **Open.**
  - \_\_\_\_d. Make sure that EAR project is WebSphereBank.

|              | oplication Import<br>erprise Application project based on selected resources. | Ē.           |
|--------------|-------------------------------------------------------------------------------|--------------|
| EAR file:    | C:\SVN_WASv60\LabFileszOS\LabFiles60_STE\EnhancedEARLab\We                    | Browse       |
| EAR project: | WebSphereBank 💌                                                               | N <u>e</u> w |
| 🔽 Import E   | AR Project                                                                    |              |
| C Overwrit   | e existing resources without warning,                                         |              |
| 🗖 Delete     | project on overwrite                                                          |              |
|              |                                                                               |              |

- \_\_\_\_e. Click Finish.
- \_\_\_\_\_f. Click **Yes** when prompted to switch to the J2EE perspective. Wait for import to complete.
- 2. Add Java Build Path to clean up errors. If you select the Problems tab, you will notice a list of errors and warnings.

\_\_\_\_a. Right click on an error and select Quick Fix.

| Tasks R Problems X Snippets                             | Select <u>A</u> ll   | F |
|---------------------------------------------------------|----------------------|---|
| 99 errors, 1 warning, 0 infos (Filter matched 100 of 10 | , Quick Fix          |   |
| Description                                             | Properties           |   |
| The import com.ibm.websphere.samples.bank.ejb           |                      |   |
| 📀 The import com.ibm.websphere.samples.bank.ejb         | can CreateAccount.j. |   |
| 📀 The import com.ibm.websphere.samples.bank.ejb         | can CreateAccount.j. |   |

\_\_\_\_b. A list of available fixes will appear. Select "Add project 'WebSphereBankEJB' to build path of 'WebSphereBankWeb' and click **OK.** The errors should disappear.

| 🞯 Quick Fix                             | ×                                        |
|-----------------------------------------|------------------------------------------|
| <u>A</u> vailable fixes:                |                                          |
| Add project 'WebSphere<br>Remove import | BankEJB' to build path of 'WebSphereBank |
| Organize imports                        |                                          |
| •                                       | •                                        |
|                                         |                                          |
|                                         | OK Cancel                                |

- 3. Create the JDBC provider.
  - \_\_\_\_a. Navigate to Enterprise Applications > WebSphereBank > Deployment Descriptor: WebSphereBank. Right click on the Deployment Descriptor and select **Open**.
  - \_\_\_\_b. Open the **Deployment** View in the Deployment Descriptor.

| Data Sources                                                               |                                             |            |             |
|----------------------------------------------------------------------------|---------------------------------------------|------------|-------------|
| Allows the installed applications to ac                                    | cess data from databases.                   |            |             |
| DBC provider list:                                                         |                                             |            | _           |
| Name                                                                       | Implementation Class Name                   |            | Add         |
| Cloudscape JDBC Provider (XA)                                              | com.ibm.db2j.jdbc.DB2jXADataSource          |            |             |
|                                                                            |                                             |            | Edit        |
|                                                                            |                                             |            | Remove      |
|                                                                            |                                             |            | remov       |
|                                                                            | 1                                           | Type       |             |
| Name                                                                       | JNDI Name                                   | Туре       | Add         |
| Name                                                                       | 1                                           | Type<br>V5 |             |
| Name                                                                       | JNDI Name                                   |            | Add<br>Edit |
| Data source defined in the JDBC provi<br>Name<br>DefaultEJBTimerDataSource | JNDI Name<br>jdbc/DefaultEJBTimerDataSource |            | Add         |

- \_\_\_\_ c. Click on the **Add...** button by the JDBC provider list table.
- \_\_\_\_\_d. In the Create a JDBC Provider window, select **Cloudscape** as the Database type, and select **Cloudscape JDBC Provider** for the JDBC provider type.

#### Create a JDBC Provider

Select the type of JDBC provider to create.

| <u>D</u> atabase type:      | 👤 User-defined                                  |
|-----------------------------|-------------------------------------------------|
|                             | IBM DB2                                         |
|                             |                                                 |
|                             |                                                 |
|                             | 9 Sybase                                        |
|                             | 1 Orada                                         |
| JDBC <u>p</u> rovider type: | Cloudscape JDBC Provider                        |
|                             | Q Cloudscape JDBC Provider (XA)                 |
|                             |                                                 |
|                             | J                                               |
| Description:                | Cloudscape 51 embedded JDBC2-compliant Provider |
|                             |                                                 |

\_\_\_e. Click Next.

\_\_\_\_f. In the Name field, enter WebSphereBankJDBCProvider.

| Na <u>m</u> e:             | WebSphereBankJDBC, <sup>5</sup> rovider        |
|----------------------------|------------------------------------------------|
| Description:               | Cloudscape JDBC Provider                       |
| Implementation class name: | com.ibm.db2j.jdbc.DB2jConnectionPoolDataSource |
| Class <u>p</u> ath:        | \${CLOUDSCAPE_JDBC_DRIVER_PATH}/db2j.jar       |

- \_\_\_g. Click Finish.
- \_\_\_\_4. Create a Cloudscape data source.
  - \_\_\_\_a. Click the WebSphereBankJDBCProvider.
  - \_\_\_\_b. Click **Add** under DataSources.
  - \_\_\_\_ c. Make sure that Cloudscape JDBCProvider is selected and Version 5.0 datasource is selected.

#### Create a Data Source

Select the type of data source to create.

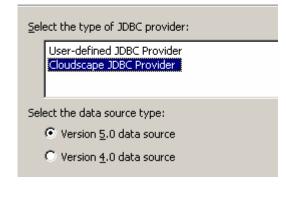

\_\_\_ d. Click Next.

\_\_\_\_e. Enter the following values as shown in screen shot below:

### Name: BANKDS

JNDI Name: jdbc/Bank

Make sure that the check box – Use this data source in Container Managed Persistence is checked.

| Na <u>m</u> e: *                                            | BANKDS                                                |  |  |
|-------------------------------------------------------------|-------------------------------------------------------|--|--|
| JNDI name: *                                                | jdbc/Bank                                             |  |  |
| Description:                                                | New JDBC Datasource                                   |  |  |
| Category:                                                   |                                                       |  |  |
| Statement cache size:                                       | 10                                                    |  |  |
| Data source <u>h</u> elper class name:                      | com.ibm.websphere.rsadapter.CloudscapeDataStoreHelper |  |  |
| Connection timeout:                                         | 1800                                                  |  |  |
| Maximum connections:                                        | 10                                                    |  |  |
| Minimum connections:                                        | 1                                                     |  |  |
| <u>R</u> eap time:                                          | 180                                                   |  |  |
| Unused timeout:                                             | 1800                                                  |  |  |
| Aged timeout:                                               | 0                                                     |  |  |
| Purge policy:                                               | EntirePool                                            |  |  |
| Component-managed authentication alias:                     |                                                       |  |  |
| Container-managed authentication alias:                     |                                                       |  |  |
| Use this data source in container managed persistence (CMP) |                                                       |  |  |

\_\_\_f. Click Next.

\_\_\_\_g. In the Value field enter the path to the database, for this lab the path should be

#### <HOST\_LAB\_FILES>/CloudscapeDB/BANKDB

| Create a Data Source                       |                                                                                     |     |
|--------------------------------------------|-------------------------------------------------------------------------------------|-----|
| Create Resource Properties                 |                                                                                     |     |
| Create the resource properties for this da | ta source.                                                                          |     |
| Resource Properties:                       |                                                                                     |     |
| Name                                       | Description                                                                         | ^   |
| 📑 databaseName                             | This is a required property. This property must be set and it identifies which data | ≡   |
| 🔓 shutdownDatabase                         | If set to the string 'shutdown', this will cause the database to shutdown when a    |     |
| 🖶 dataSourceName                           | Name for ConnectionPooledDataSource or XADataSource. Not used by the data           |     |
| description                                | Description of the Data Source. Not used by the Data Source object. Used for in     | _   |
| ConnectionAttributes                       | Connection attributes specific to Cloudscape. Please see Cloudscape documenta       | ~   |
|                                            |                                                                                     |     |
| Name: databaseName                         |                                                                                     |     |
| Type: java.lang.String                     |                                                                                     |     |
| Required: Yes                              |                                                                                     |     |
| Value: /etc/LabFiles60/Cloudsc             | apeDB/BANKDB                                                                        |     |
| Description: This is a required proper     | ty. This property must be set and it identifies which database to access. For examp | ple |

#### \_\_\_h. Click Finish.

\_\_\_\_\_i. Click on the **Save** button on the top of the window to save the changes.

| ⊕ J2EE - Application Deployment Descriptor - IBM WebSphere Application Server Toolkit, ¥6.0 |                                                                  |                                |  |  |
|---------------------------------------------------------------------------------------------|------------------------------------------------------------------|--------------------------------|--|--|
| <u> File Edit N</u> avigate Se <u>a</u> rch <u>Project R</u> un <u>Wi</u> ndow <u>H</u> elp |                                                                  |                                |  |  |
| ◻ (;;;))   ७                                                                                |                                                                  |                                |  |  |
|                                                                                             |                                                                  |                                |  |  |
| Project Explorer 🛛 🔂 🖻 🔄 🤹 🔫 🗖                                                              | 🚺 CreateAccount.java 🛛 📑 *Appli                                  | cation Deployment Descriptor 🗙 |  |  |
| WebSphere v6.0 Deployment                                                                   |                                                                  |                                |  |  |
| 🖻 🥵 WebSphereBank                                                                           |                                                                  |                                |  |  |
| 🕀 🕀 🕀 Deployment Descriptor: WebSphere                                                      | 🔻 Data Sources                                                   |                                |  |  |
|                                                                                             | Allows the installed applications to access data from databases. |                                |  |  |
| 🗄 🕀 🕞 Application Client Projects                                                           |                                                                  |                                |  |  |
| 😟 🕀 🦕 Connector Projects                                                                    | JDBC provider list:                                              | 1                              |  |  |
| 🗄 🖳 🐻 EJB Projects                                                                          | Name                                                             | Implementation Class Name      |  |  |
| 🗄 🕞 🌀 Dynamic Web Projects                                                                  | 👤 Cloudscape JDBC Provider (XA)                                  | com.ibm.db2j.jdbc.DB2jXAData5  |  |  |
| 🗄 💼 Other Projects                                                                          | 👤 WebSphereBankJDBCProvide                                       | com.ibm.db2j.jdbc.DB2jConnect  |  |  |

- \_\_\_\_j. Close the editor click **Save** again if prompted to save changed to application.xml.
- \_\_5. Export the EAR file from Application Server Tool Kit (or IRAD).

- \_\_\_\_a. Click File > Export.
- \_\_\_ b. Select EAR file. Click Next.
- \_\_\_ c. Select the EAR project as **WebSphereBank** and enter the destination as <br/><br/>LOCAL\_LAB\_FILES>\EnhancedEAR\output\WebSphereBank.ear.
- \_\_\_\_d. Select the check box Export Source Files.

| txport                                                                                                    | ×      |
|----------------------------------------------------------------------------------------------------|--------|
| EAR Export<br>Export Enterprise Application project to the local file system.                                                                                                    | G      |
| <ul> <li>EAR project: WebSphereBank</li> <li>Destination: C:\LabFiles60\EnhancedEAR\output\WebSphereBank.ear</li> <li>✓ Export source files</li> <li>Overwrite existing file</li> <li>Include project build paths and meta-data files</li> <li>If you select this option, the exported EAR maintains project names and exter classpath dependencies, which are useful for later importing the EAR into bina projects. If you select this option and later import the EAR, only binary project are created.</li> </ul> | ary    |
| < <u>B</u> ack <u>N</u> ext > <u>Finish</u>                                                                                                    | Cancel |

\_\_\_e. Click Finish.

# Part 2: Creating the BANKDB Cloudscape database

This step demonstrates the creation of the Cloudscape BANKDB database, which you will need for the WebSphereBank application. You will use commands to create the database and tables. The database will be created in the <LAB\_FILES>/CloudscapeDB directory.

6. Generate the Cloudscape BANKDB database and tables.

\_\_\_\_a. In a command window, navigate to

#### /etc/c6cellB/AppServer/cloudscape/bin/embedded

\_\_\_\_b. Issue the Cloudscape ij command to start the Cloudscape utility

./ij.sh

\_\_\_\_c. Issue the following commands, replacing <LAB\_FILES> with your lab file path:

#### mkdir /tmp/LabFiles60/CloudscapeDB

#### connect 'jdbc:db2j:/tmp/LabFiles60/CloudscapeDB/BANKDB;create=true';

**Note:** this command may run for 10 to 30 seconds; when the command completes, you will see the "ij>" prompt with no messages

#### 1) run 'tmp/LabFiles60/common/Bank.ddl';

| 🔤 Command Prompt                                                                                                    | -                          |
|----------------------------------------------------------------------------------------------------|----------------------------|
| ij> run 'C:/Labfiles60/CloudscapeDB/Bank.ddl';<br>ij> Generated by Relational Schema Center on Thu N<br>Cloudscape V5.0                                                                              | Nov 18 14:43:42 CST 2004 f |
| CREATE TABLE ACCOUNT<br><accountnumber integer="" not="" null,<br="">ACCOUNTTYPE INTEGER NOT NULL,<br/>BALANCE REAL NOT NULL,<br/>ACCOUNTSCUSTOMERINVERSE_CUSTOMERNUMBER BIGINT NULL</accountnumber> |                            |
| 0 rows inserted/updated/deleted<br>ij> ALTER TABLE ACCOUNT<br>ADD CONSTRAINT PK_ACCOUNT PRIMARY KEY (ACCOUNTNUMBE<br>0 rows inserted/updated/deleted                                                 |                            |
| ij> CREATE TABLE CUSTOMER<br>(CUSTOMERNUMBER BIGINT NOT NULL,<br>LASTNAME VARCHAR(250> NULL,<br>FIRSTNAME VARCHAR(250> NULL,<br>TAXID VARCHAR(250> NULL);                                            |                            |
| 0 rows inserted/updated/deleted<br>ij> ALTER TABLE CUSTOMER<br>ADD CONSTRAINT PK_CUSTOMER PRIMARY KEY (CUSTOMERNUM<br>0 rows inserted/updated/deleted<br>ij> disconnect all; exit;                   | MBER>;                     |
| ij> disconnect all; exit;<br>ij> C:\Program Files\IBM\WebSphere\AppServer\cloudsca                                                                                                    | ape\bin\embedded>_         |

2) disconnect all; exit;

3) Go to the <LAB\_FILES> directory and issue 'chmod -R 777 CloudscapeDB'

The BANKDB database and tables have been created.

### Part 3: Installing and Testing the application

- \_\_\_\_\_1. Start the Administrative Console.
  - \_\_\_\_a. Open a Web Browser and navigate to the following URL:

http://<HOST NAME>:9080/ibm/console

\_\_\_\_b. When prompted for a User ID, enter **wsdemo** to log in.

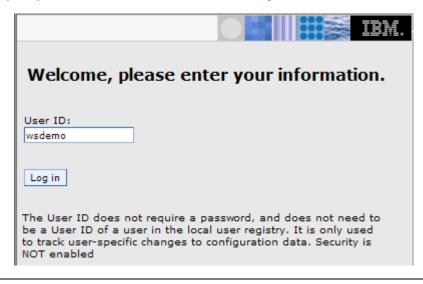

If prompted to save configuration changes, save them.

- 2. Expand **Applications** and click **Install New Application** under Applications on the navigation panel.
- 3. Click Browse for the Local File system.
- 4. Navigate to and select <LOCAL\_LAB\_FILES>\EnhancedEAR\output\WebSphereBank.ear and click Open.
- 5. Click Next.
- 6. On the next panel click **Next**. This panel would direct WebSphere to generate default bindings for this install, all the bindings are configured in the deployment descriptors.
- 7. If you see an **Application Security Warnings** page, click **Continue**.

- 8. Step 1: Select Installation Options screen, verify information.
  - \_\_\_\_a. Verify that **Deploy Enterprise Beans** is not selected.
  - \_\_\_\_b. Make sure the application name is WebSphereBank.

Specify options for installing enterprise applications and modules.

| → Step 1: Select<br>installation                        | Select installation options                                                   |
|---------------------------------------------------------|-------------------------------------------------------------------------------|
| options                                                 | Specify the various options that are available<br>your application.           |
| modules to<br>servers                                   | Pre-compile JSP                                                               |
| <u>Step 3</u> Select<br>currrent backend<br>ID.         | Directory to install application<br>Distribute application                    |
| <u>Step 4</u> Provide<br>JNDI Names for<br>Beans        | <ul> <li>Use Binary Configuration</li> <li>Deploy enterprise beans</li> </ul> |
| <u>Step 5</u> Provide<br>default data<br>source mapping | Application name<br>WebSphereBank                                             |
| for modules<br>containing 2.x<br>entity beans           | Create MBeans for resources                                                   |
| Step 6 Map                                              | Enable class reloading                                                        |
| data sources for<br>all 2.x CMP                         | Reload interval in seconds                                                    |
| beans                                                   | Deploy Web services                                                           |

\_\_\_ c. Click Next.

- 9. Step 2: Click Next.
- 10. Step 3: Provide Options to perform the EJB Deploy screen, select database type.
  - \_\_\_\_a. Select Cloudscape\_V51\_1 as the database type.

Specify options for installing enterprise applications and modules.

|   | <u>Step 1</u><br>Select                    | Select currrent backend ID.             |                                               |                  |
|---|--------------------------------------------|-----------------------------------------|-----------------------------------------------|------------------|
|   | installation<br>options                    | Specify the selection for the BackendID |                                               |                  |
|   |                                            | EJB module                              | URI                                           | CurrentBackendId |
|   | <u>Step 2</u> Map<br>modules to<br>servers | WebSphereBankEJB                        | WebSphereBankEJB.jar,META-<br>INF/ejb-jar.xml | CLOUDSCAPE_V51_1 |
| → | Step 3: Select<br>currrent<br>backend ID.  |                                         |                                               |                  |

This option directs the EJBDeploy process to prepare the beans to be persisted to a Cloudscape database. The Deploy process is specific to a container, and if Container Managed Persistence is used, it is necessary to specify the database as well.

\_\_\_b. Click Next.

- \_\_\_\_ 11. Step 4: Click Next.
- 12. Step 5: Provide default data source mapping for modules containing 2.x entity Beans.
  - \_\_\_\_a. Note that JNDI name jdbc/Bank is the one used while configuring your Data Source.
  - \_\_\_ b. Click Next.
  - \_\_\_\_ c. If you see a warning panel, click **Continue**.
- 13. Step 6: Map data sources for all 2.x CMP beans.
  - \_\_\_\_a. Enter eis/jdbc/Bank\_CMP in the JNDI Name field for both EJBs, as follows:

| Select | EJB      | EJB module       | URI                                           | JNDI name         |
|--------|----------|------------------|-----------------------------------------------|-------------------|
|        | Account  | WebSphereBankEJB | WebSphereBankEJB.jar,META-<br>INF/ejb-jar.×ml | eis/jdbc/Bank_CMP |
|        | Customer | WebSphereBankEJB | WebSphereBankEJB.jar,META-<br>INF/ejb-jar.×ml | eis/jdbc/Bank_CMP |

This JNDI name can be just selected rather than typing as above if you had created a datasource before the installation of the application, and if you click the checkbox *Use this data source for container managed persistence (CMP)* when you create the data source, another reference is created with the name of *eis/jndi\_name\_of\_datasource\_CMP*. For example, if a data source has a JNDI name of *jdbc/myDatasource*, the CMP JNDI name is *eis/jdbc/myDatasource\_CMP*. This name is used internally by CMP and is provided simply for informational purposes.

\_\_\_\_b. Click **Next** to proceed.

\_\_\_\_c. If you see a warning panel, click **Continue**.

\_\_\_\_\_ 14. Click <u>Step 10</u> Summary and review the values in the screen capture:

|   | Summary of installation options                                                                                            |                       |  |
|---|----------------------------------------------------------------------------------------------------|-----------------------|--|
|   | Options                                                                                                    | Values                |  |
|   | Use Binary Configuration                                                                                                   | No                    |  |
|   | Create MBeans for resources                                                                                                | Yes                   |  |
|   | Cell/Node/Server                                                                                                    | Click here            |  |
|   | Reload interval in seconds                                                                                                 |                       |  |
|   | Enable class reloading                                                                                                    | No                    |  |
|   | Process embedded configuration                                                                                             | Yes                   |  |
|   |                                                                                                    |                       |  |
|   | Application name                                                                                                    | WebSphereBank         |  |
|   | Application name<br>Validate Input off/warn/fail                                                                           | WebSphereBank<br>warn |  |
| < |                                                                                                    |                       |  |
| < | Validate Input off/warn/fail                                                                                               | warn                  |  |
| < | Validate Input off/warn/fail<br>Application Scoped Resources                                                               | warn                  |  |
| < | Validate Input off/warn/fail<br>Application Scoped Resources<br>Directory to install application                           | Yes                   |  |
| < | Validate Input off/warn/fail<br>Application Scoped Resources<br>Directory to install application<br>Distribute application | warn<br>Yes<br>Yes    |  |

#### Notice the Application Scoped Resources option.

\_\_\_\_ 15. Click Finish.

The installation process will take a minute or two. An instance of the workbench is started and the Ejbdeploy process runs, preparing a copy of the EAR file to be installed. Wait for the message that says the application installed successfully

- \_\_\_\_\_ 16. Save your changes.
  - \_\_\_\_a. Click Save to Master Configuration.

ADMA5011I: Cleanup of temp dir for app WebSphereBank done.

ADMA5013I: Application WebSphereBank installed successfully.

Application WebSphereBank installed successfully.

If you want to start the application, you must first save changes to the master configuration.

Save to Master Configuration

If you want to work with installed applications, then click Manage Applications.

Manage Applications

- \_\_\_\_b. Click **Save** at the bottom of the panel.
- 17. Start the WebSphereBank applications.
  - \_\_\_\_a. Expand Applications > Enterprise Applications.
  - \_\_\_\_b. Select WebSphereBank and click Start.
- \_\_\_\_\_18. Test the application.
  - \_\_\_\_a. Open a browser.
  - \_\_\_b. Enter the URL http://<HOST NAME:9080/WebSphereBankWeb/.
  - \_\_\_\_ c. Click on **Create Customer**.

\_\_\_\_d. Enter Customer Number, Name and Tax ID. Select Create.

|                  | Messages    |
|------------------|-------------|
|                  |             |
| Customer Number: | 20          |
| First Name:      | Jane        |
| Last Name:       | Smith       |
| TAX ID:          | 222-22-2222 |
| Create           | Reset       |

# **Create Customer**

\_\_\_\_\_ 19. You will see details for customer created. Click **Create Account**.

# **Customer Details**

New Customer has been successfully created

| Customer Number: | 20          |
|------------------|-------------|
| First Name:      | JANE        |
| Last Name:       | SMITH       |
| TAX ID:          | 222-22-2222 |
| Create Account   |             |

20. Enter **201** for the Account Number, checking for account type and **600** for the starting balance. Click **Create**.

|                   | Messages             |
|-------------------|----------------------|
|                   |                      |
| Customer Number:  | 20                   |
| Account Number:   | 201                  |
| Account Type:     | 🔿 Savings 💿 Checking |
| Starting Balance: | \$ 600               |
| Create            | Reset                |

# Create a new Account

If the accounts are created without generating errors, then the Data Source is working otherwise make sure the **databasename** is correct in datasource properties and make sure to test the datasource.

\_\_\_\_\_21. You are finished testing the application.

# Part 4: Cleanup

In this section you will uninstall the WebSphereBank application.

22. In the Administrative console, under **Applications > Enterprise Applications**, select the **WebSphereBank** application and click on **Uninstall**.

| Start  | Stop Install Uninstall Update Rollout ( | Jpdate   |
|--------|-----------------------------------------|----------|
| Select | Name 🛟                                  | Status ሷ |
|        | DefaultApplication                      | €        |
|        | IBMUTC                                  | €        |
|        | <u>PlantsByWebSphere</u>                | €        |
|        | SamplesGallery                          | €        |
|        | WebSphereBank                           | ♦        |
|        | ivtApp_                                 | \$       |

- \_\_\_\_\_ 23. Click OK.
- \_\_\_\_\_ 24. Click <u>Save</u> in the banner at the top of the page.
- \_\_\_\_\_ 25. Click the Save button.

# What you did in this exercise

First, you created an enhanced EAR using the AST or IRAD. This included defining the datasource. You then exported the application ear file.

Next, you installed the application into WebSphere Application Server using the Administration Console. You defined your database type and mapped your datasources during the installation.

Last, you tested the application.

# **Solution Instructions**

For solution, you can use the enhanced ear located in the solutions folder.

- 1. Navigate to folder <LOCAL\_LAB\_FILES>\EnhancedEAR\solutions.
- 2. Copy <LOCAL\_LAB\_FILES>/EnhancedEAR\solutions\WebSphereBank.ear into folder <LOCAL\_LAB\_FILES>\EnhancedEAR\output.
- \_\_\_\_\_3. Proceed with the above lab starting at **Part 2**.